**FCC NOTICE:** The equipment described in this manual has been certified to comply with the limits for a Class A computing device, pursuant to Subpart J of Part 15 of FCC Rules. Only peripherals (computer input/output devices, terminals, printers, etcetera) certified to comply with the Class B limits may be attached to this computer. Operation with noncertified peripherals may result in interference to radio and television reception. This equipment generates and uses radio frequency energy and if not installed and used properly, that is, in strict accordance with the manufacturer's instructions, may cause interference to radio and television reception. It has been type tested and found to comply with the limits for a Class A computing device in accordance with the specifications in Subpart J of Part 15 of FCC Rules, which are designed to provide reasonable protection against such interference in a residential installation. However, there is no guarantee that interference will not occur in a particular installation. If this equipment does cause interference to radio or television reception, which can be determined by turning the equipment off and on, the user is encouraged to try to correct the interference by one or more of the following measures:

- Reorient the receiving antenna.
- Move the computer away from the receiver.
- Plug the computer into a different outlet so that computer and receiver are on different branch circuits.

If necessary, the user should consult the dealer or an experienced radio/television technician for additional suggestions. The user may find the following booklet prepared by the Federal Communications Commission helpful: *How to Identify and Resolve Radio-TV Interference Problems*. This booklet is available from the US Government Printing Office, Washington, DC 20402, Stock No. 004–000– 00398–5

The use of unshielded Ethernet cables for the AUI port connection to this equipment is prohibited due to noncompliance with FCC regulations for a class A computing device pursuant to Subpart J of Part 15 of FCC Rules.

This device complies with Part 15 of FCC rules. Operation is subject to the following two conditions:

1. This device may not cause harmful interference.

2. This device must accept any interference received, including interference that may cause undesired operation.

BENUTZERHINWEIS: Das DEC EtherWORKS *Turbo/ TP\_BNC*-Modul in Verbindung mit IBM Personalcomputersystemem entsprechen den Funkentstöranforderungen der DBP-Verfugung 523/69 und VDE0871 Grenzwertklasse B.

This document was prepared and published by Educational Services Development and Publishing, Digital Equipment Corporation.

# **DEC EtherWORKS™ Turbo/TP\_BNC Ethernet Controller Owner's Manual**

 $\overline{\Gamma}$ 

Order Number EK-DE202-OM.001

 $\blacksquare$ 

 $\overline{\phantom{a}}$ 

**Digital Equipment Corporation**

#### **July 1991**

The information in this document is subject to change without notice and should not be construed as a commitment by Digital Equipment Corporation. Digital Equipment Corporation assumes no responsibility for any errors that may appear in this document.

The software described in this document is furnished under a license and may be used or copied only in accordance with the terms of such license.

No responsibility is assumed for the use or reliability of software on equipment that is not supplied by Digital Equipment Corporation or its affiliated companies.

Restricted Rights: Use, duplication, or disclosure by the U. S. Government is subject to restrictions as set forth in subparagraph  $(c)$  (1) (ii) of the Rights in Technical Data and Computer Software clause at DFARS 252.227–7013.

Copyright © Digital Equipment Corporation 1990, 1991 Digital Equipment **Corporation** 

All Rights Reserved. Printed in U.S.A.

DEC, EtherWORKS, and the Digital logo are trademarks of Digital Equipment Corporation.

IBM is a registered trademark of International Business Machines Corporation. AT&T is a registered trademark of American Telephone and Telegraph.

This document was prepared and published by Educational Services Development and Publishing, Digital Equipment Corporation.

# **Contents**

 $\mathbf{L}$ 

# **About This Manual vii** vii

 $\blacksquare$ 

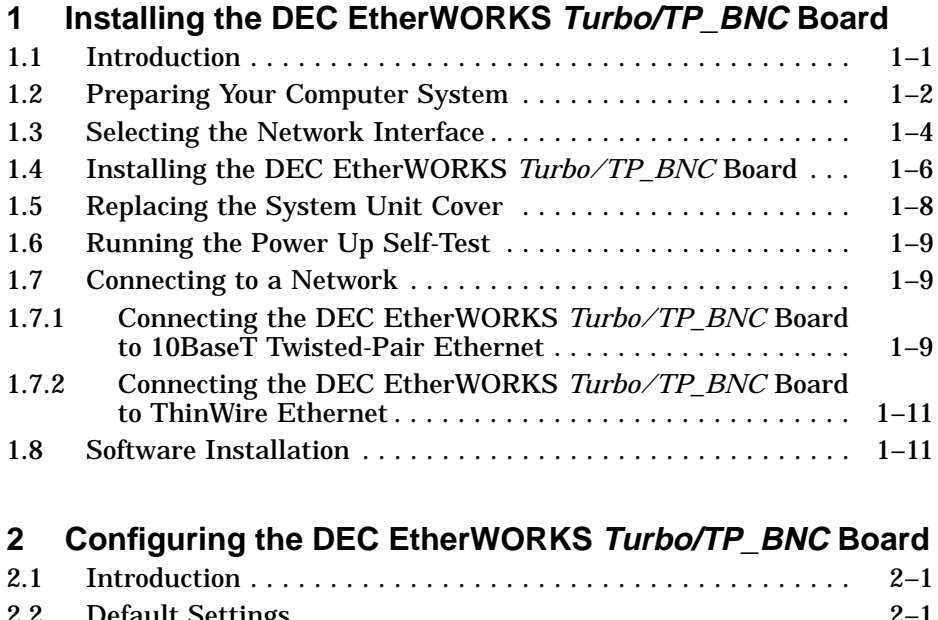

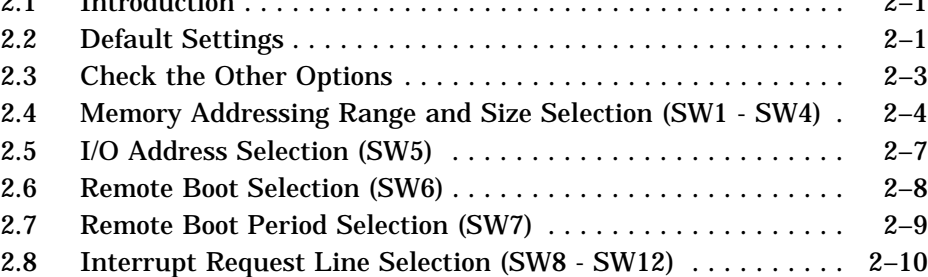

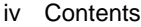

 $\blacksquare$ 

# **3 Problem Solving**

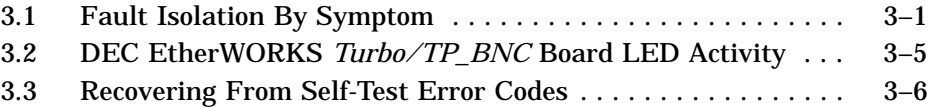

## **A General Information**

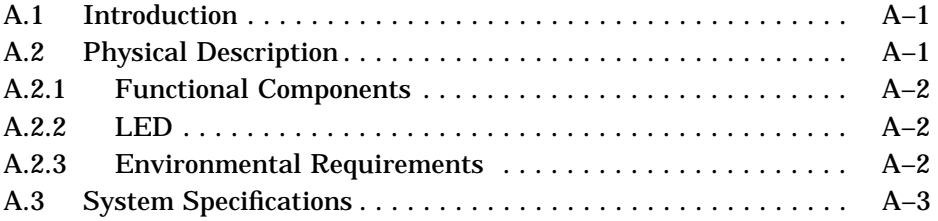

# **B Installing an Option ROM**

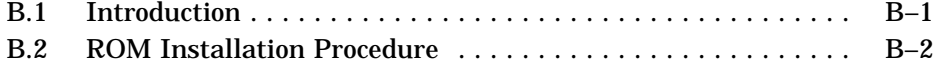

# **C Cable Specifications**

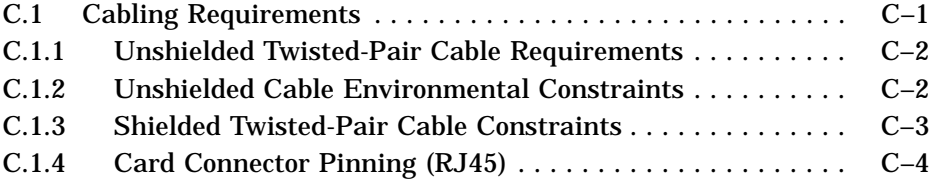

## **D Building Wiring Considerations**

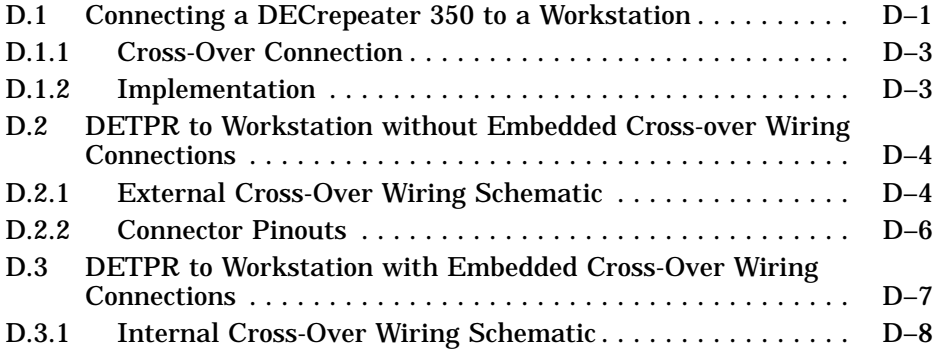

 $\bar{\Gamma}$ 

Contents v

 $\mathbf{L}$ 

 $\overline{\Gamma}$ 

# **Figures**

 $\overline{\phantom{a}}$ 

 $\overline{\phantom{a}}$ 

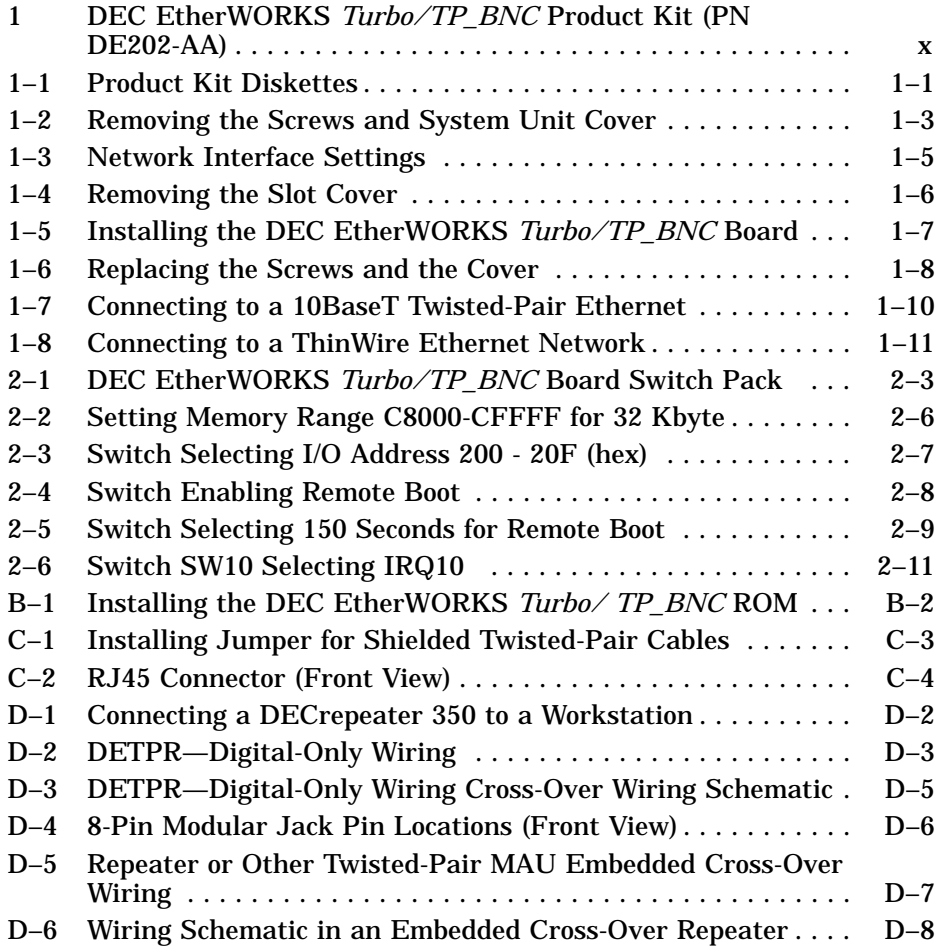

# **Tables**

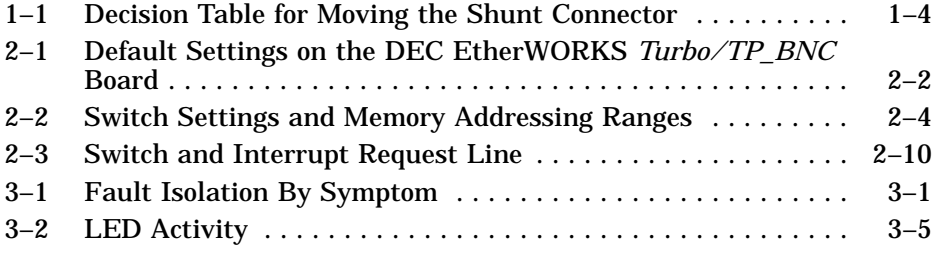

#### vi Contents

 $\blacksquare$ 

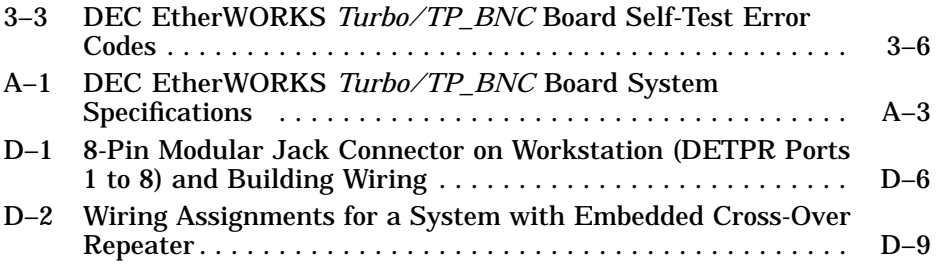

 $\mathsf{I}$ 

 $\bar{\Gamma}$ 

# **About This Manual**

## **Overview**

The DEC EtherWORKS *Turbo/TP\_BNC* is a personal computer bus adapter board that lets you integrate various IBM/AT or compatible personal computers into a network using IEEE  $10$ BaseT<sup>1</sup> twisted-pair network cabling or ThinWire Ethernet cabling.

The board can use twisted-pair telephone conductor lines (4-wire, full-duplex cables) for transmission of Ethernet signals. This method of transmitting Ethernet signals allows you to use standard building wiring served from a telephone/data wiring closet.

## **Manual Organization**

This manual is organized as follows:

- Chapter 1 contains installation instructions.
- Chapter 2 contains information about board configuration.
- Chapter 3 contains problem solving information.
- Appendix A provides information about hardware and software features.
- Appendix B provides the ROM installation procedure.
- Appendix C provides cable specifications.
- Appendix D provides building wiring specifications.

 $^1$  Designed to comply with the IEEE 802.3 10BaseT standard.  $\overline{\phantom{a}}$  vii

viii About This Manual

This manual shows you how to install and configure the DEC EtherWORKS *Turbo/TP\_BNC* board. The installation diskette contains the software data link.

Using this manual, you should be able to prepare an IBM/AT or compatible personal computer and a DEC EtherWORKS *Turbo /TP\_BNC* board for use on a network. This manual describes how to change the DEC EtherWORKS *Turbo/TP\_BNC* board configuration for use with 10BaseT Twisted-Pair or ThinWire Ethernet networks.

This document uses the following conventions:

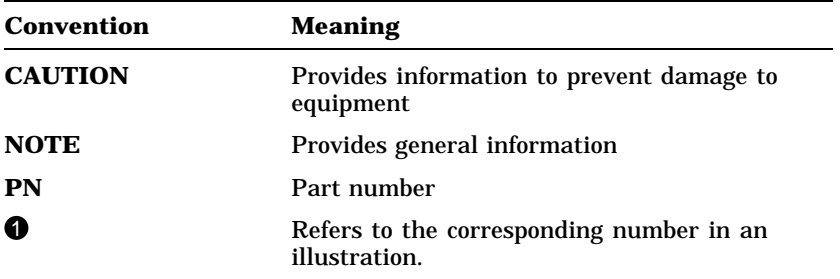

 $\Box$ 

## **Before You Start**

You do not have to know a lot about computers to install the *Turbo /TP\_BNC* board; however, this manual assumes that you already understand the basic concepts and uses of Ethernet networks, and that you are familiar with personal computers. For more information on compatibility of the *Turbo/TP\_BNC* board with your computer, see your system administrator.

#### **Necessary Equipment**

Before you start, you should have the appropriate transceiver cable.

Refer to Appendix C for information about on-site cable requirements and constraints.

#### **Product Kit**

Before you install the DEC EtherWORKS *Turbo/TP\_BNC* board, be sure you have the following components, shown in Figure 1. The final product may vary slightly from the illustrations shown.

- DEC EtherWORKS *Turbo/TP\_BNC* board  $\bullet$ , packaged in an anti-static bag  $\bullet$
- Owner's Manual <sup>2</sup>
- T-Connector <sup>6</sup>
- 50 ohm Terminator  $\bullet$
- Installation diskette (5¼ inch)  $\bigcirc$
- Installation micro-diskette (3½ inch) <sup>6</sup>

#### **NOTE**

**If your DEC EtherWORKS** *Turbo/TP\_BNC* **board does not** have a ROM in location  $\Theta$  shown in Figure 1, refer to **Appendix B.**

x About This Manual

 $\overline{\phantom{a}}$ 

 $\overline{\phantom{a}}$ 

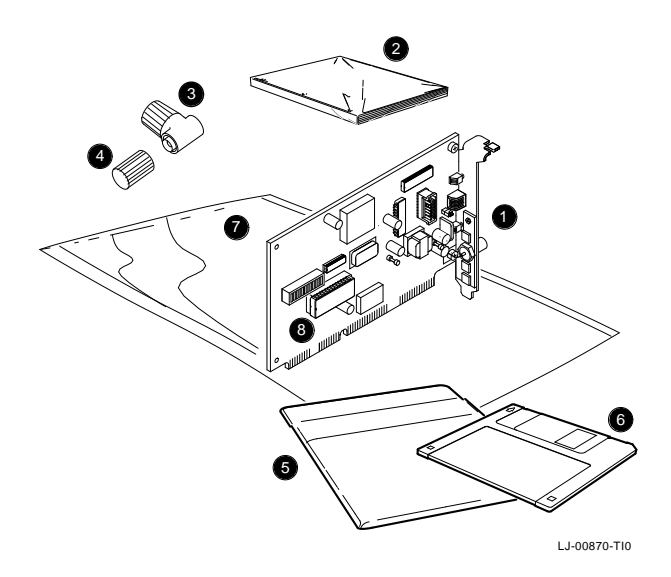

**Figure 1 DEC EtherWORKS Turbo/TP\_BNC Product Kit (PN DE202-AA)**

# **1 Installing the DEC EtherWORKS Turbo/TP\_BNC Board**

## **1.1 Introduction**

This chapter describes how to install the DEC EtherWORKS *Turbo/TP\_BNC* board into an IBM/AT or compatible personal computer. The tools you need are a Phillips screwdriver and a small, flat-head screwdriver. Before you begin, make a copy of the diskette (Figure 1–1) you need from the DEC EtherWORKS *Turbo/TP\_BNC* Product Kit.

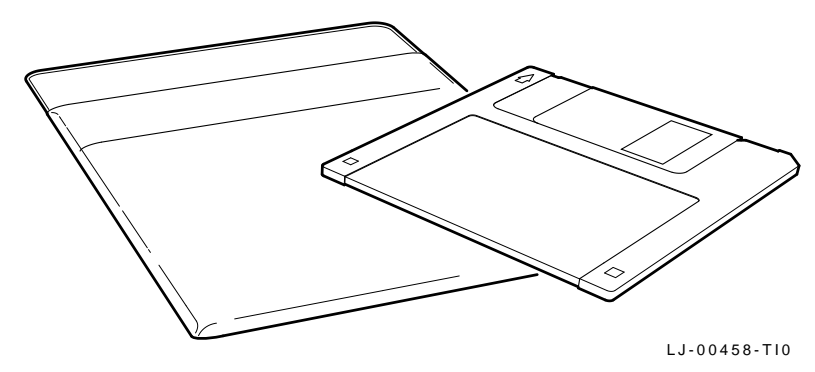

**Figure 1–1 Product Kit Diskettes**

1–2 Installing the DEC EtherWORKS Turbo/TP\_BNC Board

# **1.2 Preparing Your Computer System**

Perform the following steps to prepare your IBM/PC/AT or compatible personal computer. The following illustrations show an IBM/AT personal computer. For other personal computers, you can use a similar procedure to install the DEC EtherWORKS *Turbo/TP\_BNC* board.

- 1. Remove any diskette(s) from the diskette drive(s).
- 2. Set all power switches to O (off).
- 3. Unplug the keyboard connector from the rear of the system unit.
- 4. Disconnect any option cables and the monitor cable from the rear of the system unit.
- 5. Unplug the power cord from the wall socket, then disconnect the cord from the rear of the system unit.
- 6. Remove the screws from the rear of the system unit (Figure 1–2).
- 7. Slide the cover toward the front of the system unit until the cover is free.

Installing the DEC EtherWORKS Turbo/TP\_BNC Board 1–3

#### **NOTE**

**The DEC EtherWORKS** *Turbo/TP\_BNC* **board has a switch pack that lets you set the operational parameters of the board. This switch pack is already set to correspond to most customers' needs (***default settings***). The settings may meet your computer's requirements. If they do not, you must change the settings on the DEC EtherWORKS** *Turbo /TP\_BNC* **board (see Chapter 2).**

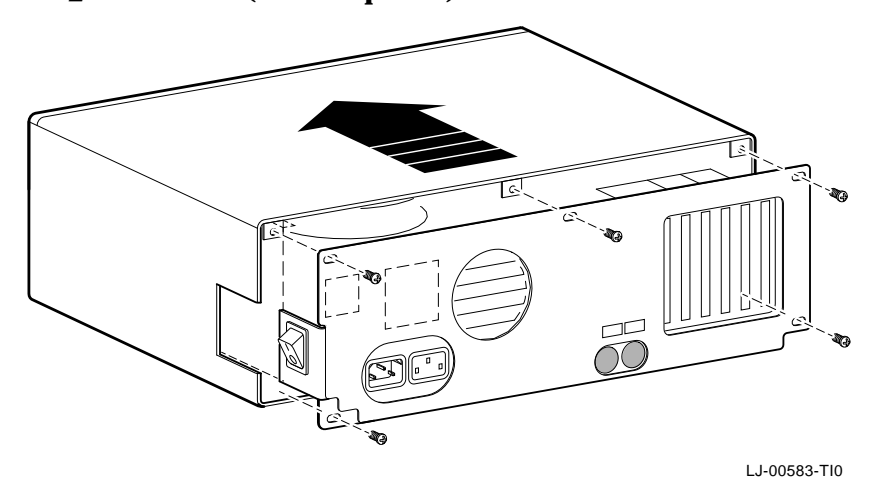

**Figure 1–2 Removing the Screws and System Unit Cover**

#### **NOTE**

**If the board is set to use an interrupt request line, base memory address, or I/O address that another option module uses, your computer or other boards may not operate correctly when you start the system. To test the board with the default settings, you may need to remove other option modules from the computer.**

1–4 Installing the DEC EtherWORKS Turbo/TP\_BNC Board

# **1.3 Selecting the Network Interface**

The DEC EtherWORKS *Turbo/TP\_BNC* board has a *shunt connector* ( $\bullet$  Figure 1–3) that lets you determine how the board interfaces with the network—either 10BaseT Twisted-Pair or ThinWire Ethernet networks. The board is shipped with the shunt connector set for use with ThinWIRE Ethernet network cabling.

You may need to move the shunt connector on the board before you install it in your computer.

Figure 1–3 shows the shunt connector settings and Table 1–1 summarizes the shunt connector settings.

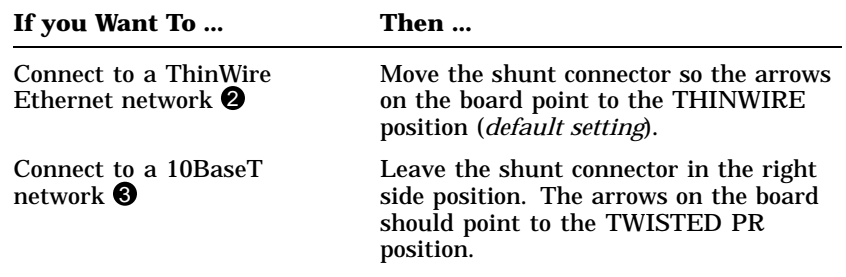

 $\Box$ 

**Table 1–1 Decision Table for Moving the Shunt Connector**

Installing the DEC EtherWORKS Turbo/TP\_BNC Board 1–5

 $\mathbf{L}$ 

 $\overline{\Gamma}$ 

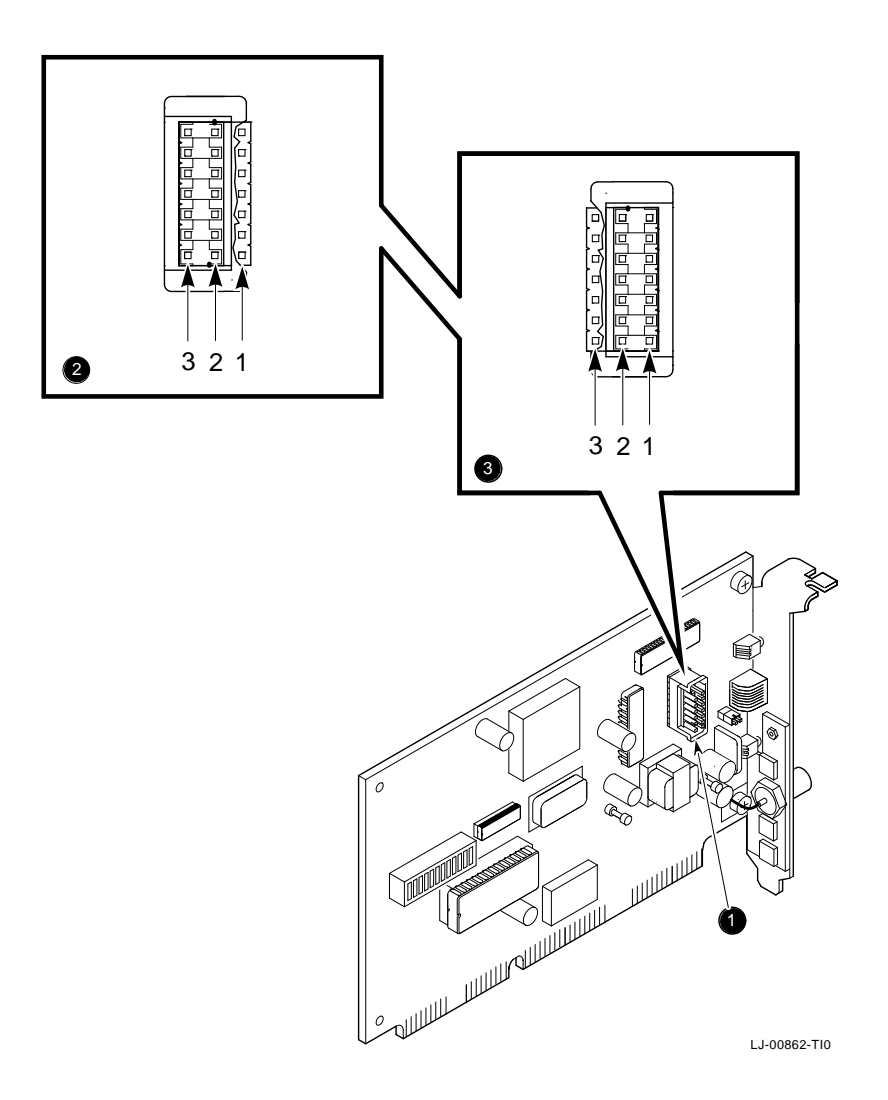

**Figure 1–3 Network Interface Settings**

 $\overline{\phantom{a}}$ 

1–6 Installing the DEC EtherWORKS Turbo/TP\_BNC Board

# **1.4 Installing the DEC EtherWORKS Turbo/TP\_BNC Board**

Use the following steps to install the *Turbo/TP\_BNC board*:

- 1. Remove the option slot cover from the slot you plan to use.
- 2. Remove the screw from an available option slot on the rear panel insert. Save the screw for later use.

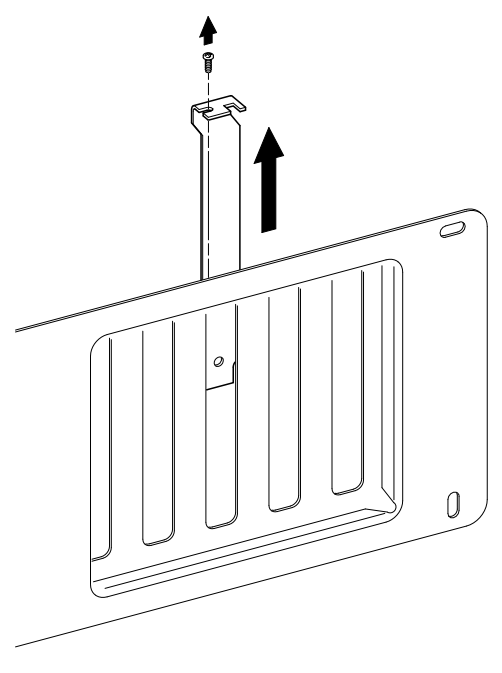

LJ-00462-TI0

 $\Box$ 

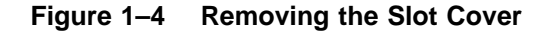

Installing the DEC EtherWORKS Turbo/TP\_BNC Board 1-7

- 3. Place the DEC EtherWORKS *Turbo/TP\_BNC* board in the option slot. (Figure 1–5).
- 4. Firmly press the board into place until it is securely seated.
- 5. Replace the screw on the slot cover.

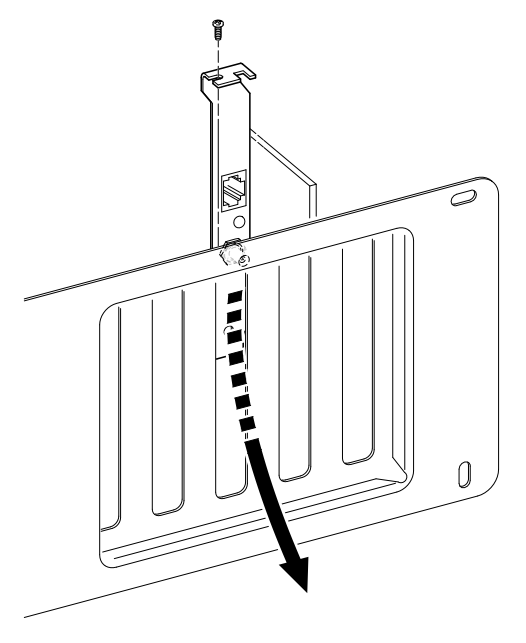

LJ-00890-TI0

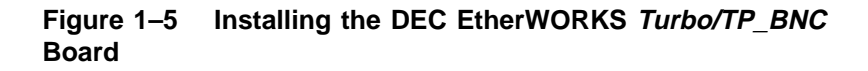

1–8 Installing the DEC EtherWORKS Turbo/TP\_BNC Board

# **1.5 Replacing the System Unit Cover**

Use the following steps to replace the system unit cover:

- a. Slide the cover toward the rear of the system unit.
- b. Replace the screws (Figure 1–6) at the rear of the system unit.
- c. Plug the keyboard connector into the rear of the system unit.
- d. Connect any option cables and the monitor cable to the rear of the system unit.
- e. Connect the power cord to the rear of the system unit, then plug the other end into the wall socket.

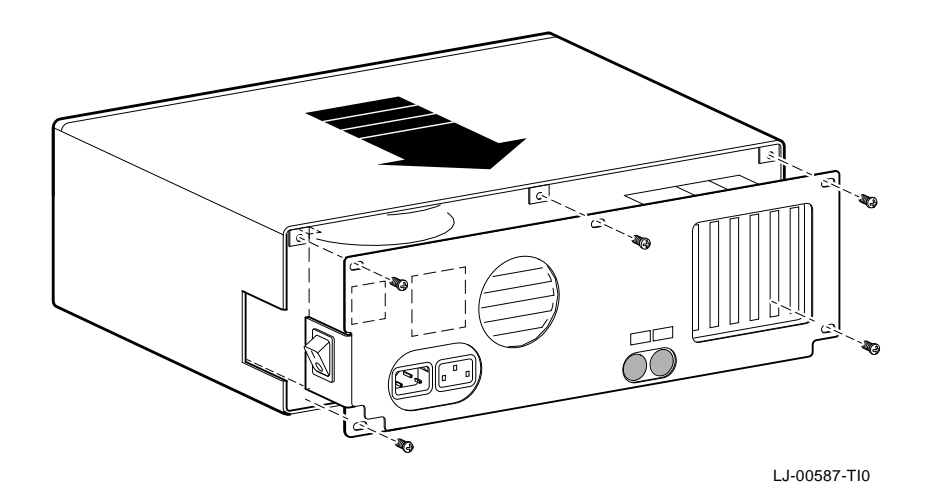

 $\Box$ 

**Figure 1–6 Replacing the Screws and the Cover**

## **1.6 Running the Power Up Self-Test**

A power up self-test automatically runs each time the computer is turned on or reset.

To run the self-test, turn power to your monitor and system unit on.

If an error code, such as DE202 88, displays on the screen during the restart process, a self-test error has occurred. Note the selftest code and refer to Section 3.3.

## **1.7 Connecting to a Network**

Depending on how you configured the DEC EtherWORKS *Turbo /TP\_BNC* board in Section 1.3, use one of the following procedures to connect your system to the network.

## **1.7.1 Connecting the DEC EtherWORKS Turbo/TP\_BNC Board to 10BaseT Twisted-Pair Ethernet**

Push the twisted-pair cable connector into the socket on the DEC EtherWORKS *Turbo/TP\_BNC* board until it clicks, locking it into place (Figure 1–7).

See your system administrator for more information if needed.

1–10 Installing the DEC EtherWORKS Turbo/TP\_BNC Board

 $\blacksquare$ 

 $\overline{1}$ 

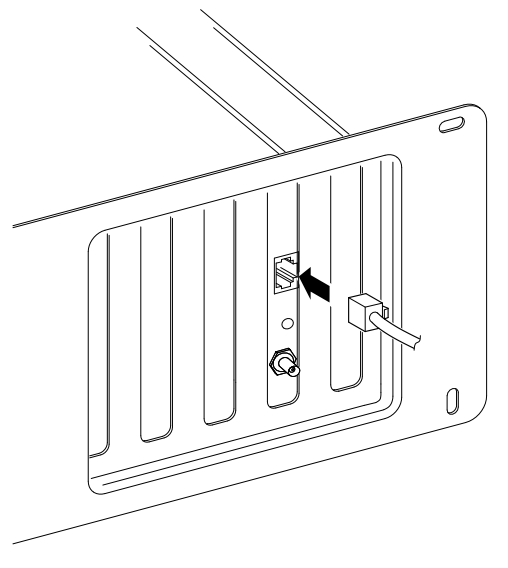

LJ-00889-TI0

**Figure 1–7 Connecting to a 10BaseT Twisted-Pair Ethernet**

Installing the DEC EtherWORKS Turbo/TP\_BNC Board 1–11

## **1.7.2 Connecting the DEC EtherWORKS Turbo/TP\_BNC Board to ThinWire Ethernet**

Connect the transceiver cable to the ThinWire Ethernet connector (Figure 1–8).

#### **CAUTION**

**For safe operation, make sure all option slot covers are in place when you complete the installation.**

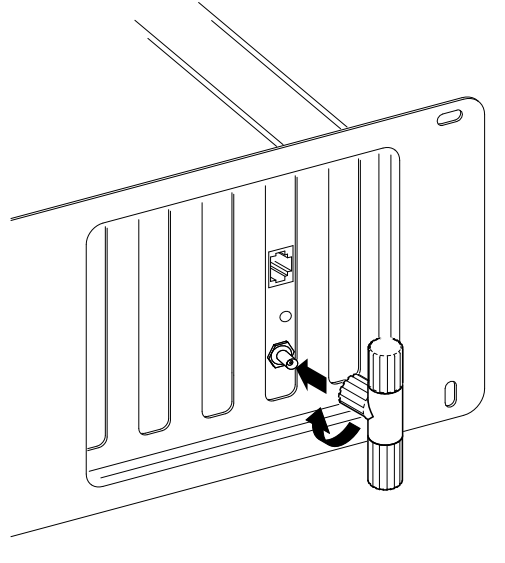

LJ-00888-TI0

**Figure 1–8 Connecting to a ThinWire Ethernet Network**

## **1.8 Software Installation**

Read the file named "README.TXT" on the installation diskette. This file contains the instructions for loading the DEC EtherWORKS *Turbo/TP\_BNC* software drivers onto your system.

# **2 Configuring the DEC EtherWORKS Turbo/TP\_BNC Board**

## **2.1 Introduction**

The DEC EtherWORKS *Turbo/TP\_BNC* board switch pack has 12 switches that enable the board to operate in a configuration without interference from the other boards in your computer. This chapter describes how to change the settings on the switch pack.

If you have many options in your system, you may have to change the interrupt request (IRQ) line, the I/O address setting, or the memory address setting on the DEC EtherWORKS *Turbo/TP\_ BNC* board to create a compatible operating set.

## **2.2 Default Settings**

The DEC EtherWORKS *Turbo/TP\_BNC* board is shipped with the switches preselected (*default settings*) to work in most installations. Table 2–1 lists the default settings.

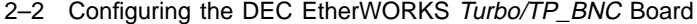

 $\mathsf{l}$ 

| <b>Switch</b>                      |                      | <b>Position Function</b>                                        | <b>Meaning</b>                                              |
|------------------------------------|----------------------|-----------------------------------------------------------------|-------------------------------------------------------------|
| SW <sub>1</sub><br>SW <sub>2</sub> | ON.<br>OFF           | Sets the memory<br>address range.                               | Sets the memory address<br>range to D0000 - DFFFF<br>(hex). |
| SW3<br>SW4                         | 0N<br>0 <sub>N</sub> | Selects the buffer<br>memory size.                              | Enables 64 KB memory<br>size.                               |
| SW5                                | 0N                   | Sets the I/O address.                                           | The I/O starting address<br>is set to 300 (hex).            |
| SW <sub>6</sub>                    | ON                   | Enables or disables<br>the remote boot<br>feature. <sup>1</sup> | Remote boot is disabled.                                    |
| SW <sub>7</sub>                    | OFF                  | Sets the timeout<br>period for the remote<br>boot attempt.      | Sets a 30 second timeout<br>period.                         |
| SW8                                | ON                   | Enable IRQ5                                                     | IRQ5 Enabled.                                               |
| SW <sub>9</sub>                    | <b>ON</b>            | Enable IRQ9                                                     | IRQ9 Disable.                                               |
| <b>SW10</b>                        | <b>ON</b>            | Enable IRQ10                                                    | IRQ10 Disabled.                                             |
| <b>SW11</b>                        | ON                   | Enable IRQ11                                                    | IRQ11 Disabled.                                             |
| <b>SW12</b>                        | 0N                   | Enable IRQ25                                                    | IRQ15 Disabled.                                             |

**Table 2–1 Default Settings on the DEC EtherWORKS Turbo/TP\_ BNC Board**

<sup>1</sup>This feature requires a remote boot ROM chip; see Appendix B for more information.

Configuring the DEC EtherWORKS Turbo/TP\_BNC Board 2–3

The default settings are illustrated in Figure 2–1.

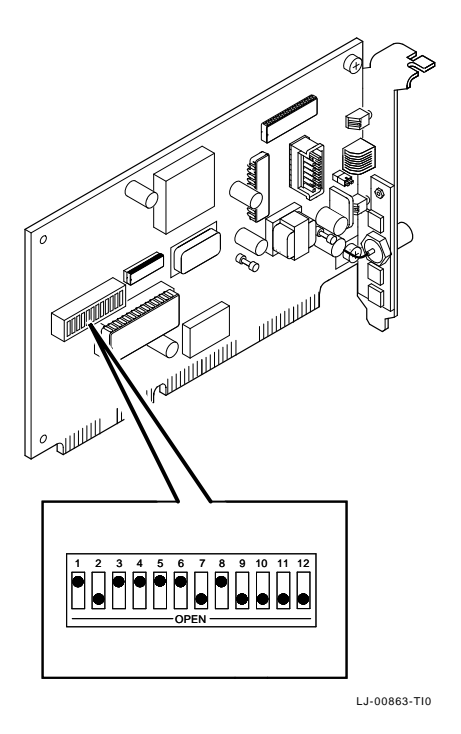

### **Figure 2–1 DEC EtherWORKS Turbo/TP\_BNC Board Switch Pack**

# **2.3 Check the Other Options**

You can set only one adapter board in the computer to use a specific interrupt request line, I/O address, or memory address. If you do not know the settings for the other adapters:

- Ask your system administrator for a list of the settings.
- Check the adapter documentation for the possible settings.
- Inspect the adapter boards to determine the actual settings.

2–4 Configuring the DEC EtherWORKS Turbo/TP\_BNC Board

If a conflict exists, change the appropriate setting on the DEC EtherWORKS *Turbo/TP\_BNC* board by refering to the following sections. The switches being described are highlighted in the illustrations.

# **2.4 Memory Addressing Range and Size Selection (SW1 - SW4)**

Switches SW1 and SW2 select the memory addressing range. Switches SW3 and SW4 select the size of the system memory space the DEC EtherWORKS *Turbo/TP\_BNC* board uses. Table 2–2 lists six possible memory addressing ranges and the switch settings to select them.

| <b>Buffer</b><br>Size | SW1            | SW <sub>2</sub> | SW <sub>3</sub> | SW <sub>4</sub> | <b>Memory</b><br><b>Addressing</b><br>Range |
|-----------------------|----------------|-----------------|-----------------|-----------------|---------------------------------------------|
| 64<br>Kbyte           | 0n             | 0 <sub>n</sub>  | On.             | On.             | C0000-CFFFF                                 |
|                       | 0n             | Off             | On.             | 0 <sub>n</sub>  | D0000-DFFFF<br>(default setting)            |
|                       | Off            | 0 <sub>n</sub>  | On.             | 0 <sub>n</sub>  | $E0000$ —EFFFF <sup>1</sup>                 |
| 32<br>Kbyte           | 0 <sub>n</sub> | On              | Off             | Off             | C8000-CFFFF                                 |
|                       | 0n             | Off             | Off             | Off             | D8000-DFFFF                                 |
|                       | Off            | On              | Off             | Off             | $E8000$ -EFFFF <sup>1</sup>                 |

**Table 2–2 Switch Settings and Memory Addressing Ranges**

1Some PCs do not support the E0000 - EFFFF or E8000 - EFFFF address ranges. Check your PC manual for this information.

 $\Box$ 

Configuring the DEC EtherWORKS Turbo/TP\_BNC Board 2–5

Only one adapter can be set to use a given memory addressing range. Check the documentation supplied with your personal computer and other adapters to determine memory address requirements. If the other adapters in your computer use memory addressing ranges that conflict with one of these ranges, select a range that is unused.

#### **NOTE**

#### **Setting both switch SW1 and switch SW2 to the OFF position is an illegal configuration and may prevent your computer from working correctly.**

The DEC EtherWORKS *Turbo/TP\_BNC* board works best when the entire 64 Kbytes of network buffer memory is enabled for its operation. Some adapter boards and system configurations do not permit the allocation of this amount of memory. Network performance is slower when you select 32 Kbytes, but you can use the DEC EtherWORKS *Turbo/TP\_BNC* board in configurations where address space is at a premium.

#### 2–6 Configuring the DEC EtherWORKS Turbo/TP\_BNC Board

## Example:

Figure 2–2 shows the settings for switches SW1 through SW4 that select a buffer size of 32 Kbytes in the C8000 - CFFFF (hex) system memory addressing range.

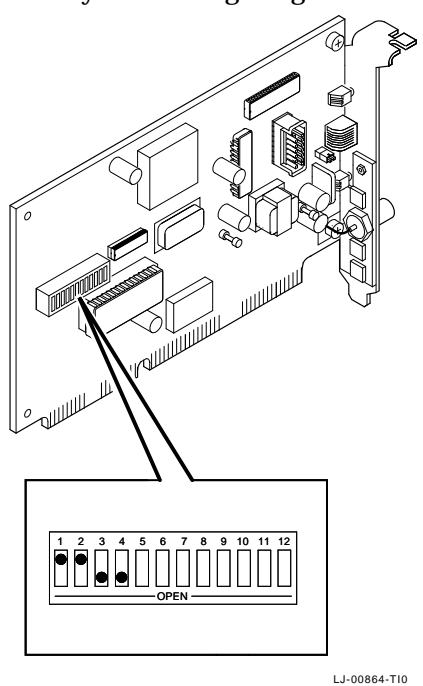

**Figure 2–2 Setting Memory Range C8000-CFFFF for 32 Kbyte**

Configuring the DEC EtherWORKS Turbo/TP\_BNC Board 2–7

# **2.5 I/O Address Selection (SW5)**

The DEC EtherWORKS *Turbo/TP\_BNC* board uses one of two I/O address ranges (primary or secondary) to communicate with the CPU. Only one adapter board in the computer can be set to use a given I/O address range.

- Switch SW5 set to ON selects the primary I/O address range (300 - 30F; *default setting*).
- Switch SW5 set to OFF selects the secondary I/O address range (200 - 20F) (Figure 2–3).

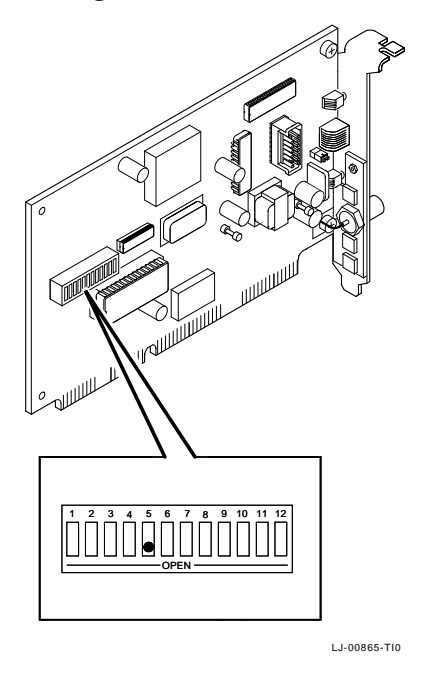

**Figure 2–3 Switch Selecting I/O Address 200 - 20F (hex)**

2–8 Configuring the DEC EtherWORKS Turbo/TP\_BNC Board

# **2.6 Remote Boot Selection (SW6)**

Switch SW6 determines whether the remote boot feature is enabled or disabled.<sup>1</sup>

- Switch SW6 set to ON disables remote boot (*default setting*).
- Switch SW6 set to OFF enables remote boot (Figure 2–4).

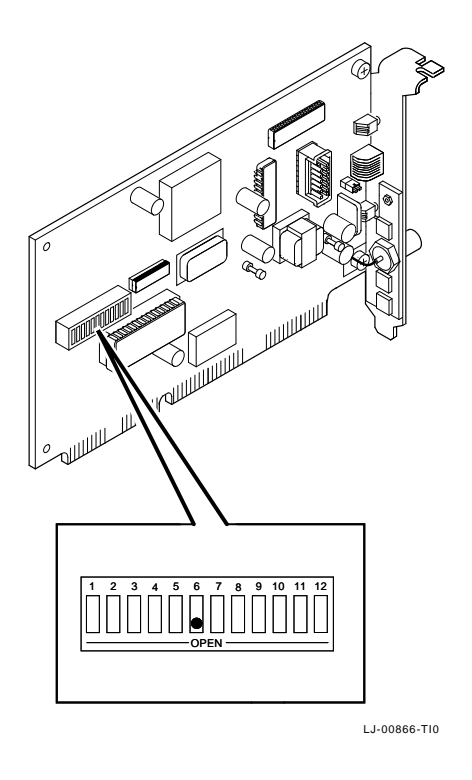

**Figure 2–4 Switch Enabling Remote Boot**

 $1$  This feature requires a remote boot ROM chip. Refer to Appendix B for more information.

Configuring the DEC EtherWORKS Turbo/TP\_BNC Board 2–9

# **2.7 Remote Boot Period Selection (SW7)**

Switch SW7 controls the timeout period for trying to enable a remote boot operation.

- Switch SW7 set to OFF sets the remote boot timeout to 30 seconds (*default setting*).
- Switch SW7 set to ON sets the remote boot timeout to 150 seconds.

Example:

To set the longer remote boot timeout, set switch SW7 to the ON position (Figure 2–5).

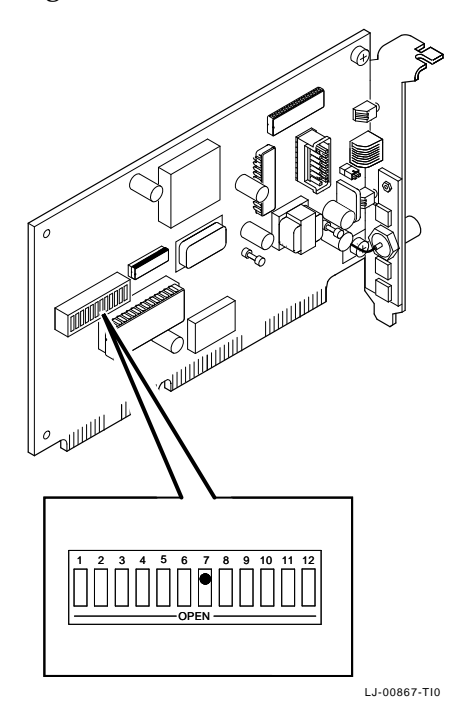

**Figure 2–5 Switch Selecting 150 Seconds for Remote Boot**

2-10 Configuring the DEC EtherWORKS Turbo/TP\_BNC Board

 $\mathbf{I}$ 

# **2.8 Interrupt Request Line Selection (SW8 - SW12)**

You can use switches SW8 through SW12 to select an interrupt request line (IRQ). The DEC EtherWORKS *Turbo/TP\_BNC* board uses one IRQ line for the network interface (NI). Table 2–3 lists switches and the interrupt request lines enabled.

**Table 2–3 Switch and Interrupt Request Line**

| Switch | <b>Interrupt Request Line</b> |
|--------|-------------------------------|
| SW8    | IRQ5 (default setting)        |
| SW9    | IRQ9                          |
| SW10   | IRQ10                         |
| SW11   | IRQ11                         |
| SW12   | IRQ15                         |

Only one switch should be set to the ON position. By default, SW8 is set to the ON position, selecting IRQ5.

#### Configuring the DEC EtherWORKS Turbo/TP\_BNC Board 2–11

## Example:

To select IRQ10 as the interrupt request line, set switch SW10 to the ON position and set switches SW8, SW9, SW11, and SW12 to the OFF position (Figure 2–6).

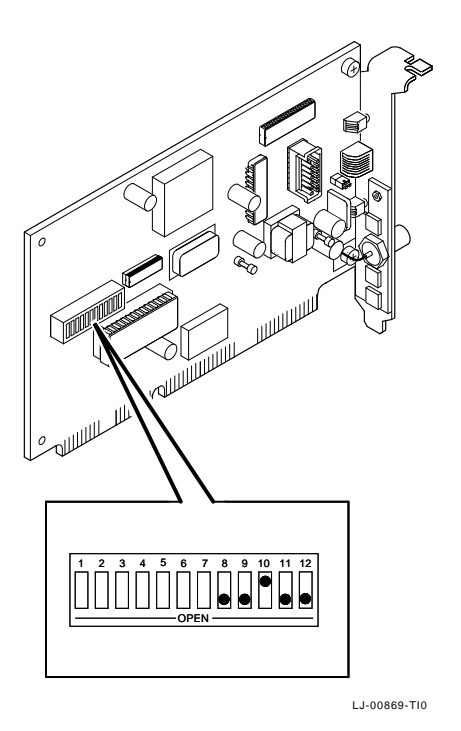

 $\overline{\Gamma}$ 

**Figure 2–6 Switch SW10 Selecting IRQ10**

# **3 Problem Solving**

This chapter describes problems you may encounter with the DEC EtherWORKS *Turbo/TP\_BNC* board and suggests possible causes and solutions.

# **3.1 Fault Isolation By Symptom**

Table 3–1 lists problems that you might encounter, the possible cause, and the recommended corrective action.

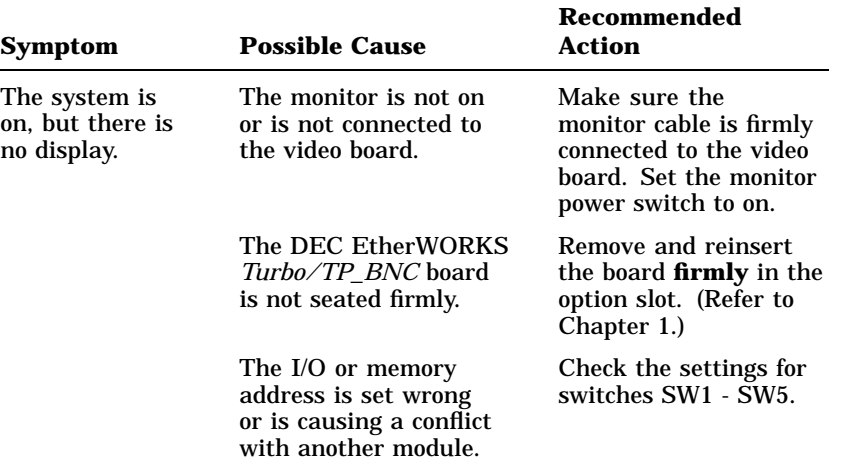

### **Table 3–1 Fault Isolation By Symptom**

## 3–2 Problem Solving

 $\overline{\phantom{a}}$ 

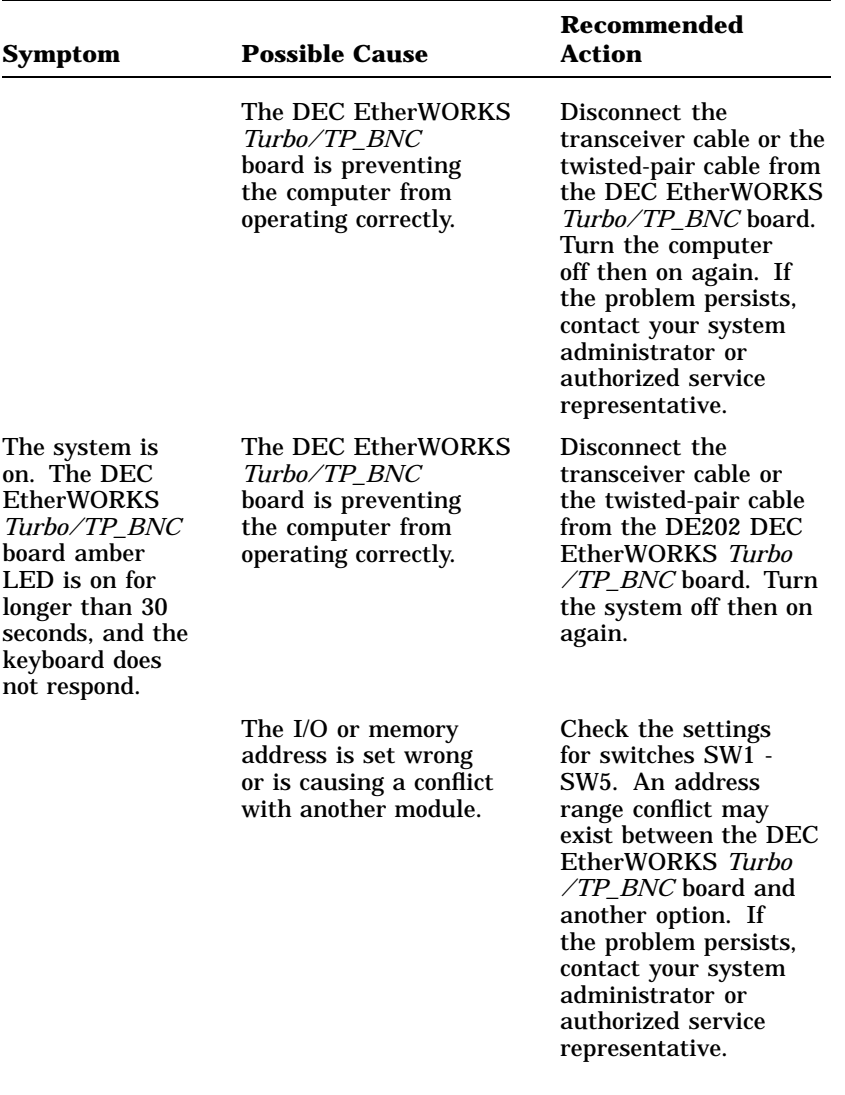

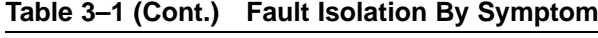

 $\overline{\Gamma}$ 

| Symptom                                                                                | <b>Possible Cause</b>                                                          | <b>Recommended</b><br><b>Action</b>                                                           |
|----------------------------------------------------------------------------------------|--------------------------------------------------------------------------------|-----------------------------------------------------------------------------------------------|
| The system does<br>not boot from<br>the diskette.                                      | Switch SW6 is set to<br>the OFF position.                                      | Set switch SW6 to the<br>ON position.                                                         |
|                                                                                        | The system diskette<br>may be corrupted.                                       | See your system<br>administrator for<br>a bootable system<br>diskette.                        |
| The system does<br>not remote boot.                                                    | Switch SW6 is set<br>to the ON position,<br>disabling remote boot.             | Set switch SW6 to the<br>OFF position.                                                        |
|                                                                                        | A 30-second remote<br>boot timeout may not<br>be enough for a busy<br>network. | Set switch SW7 to the<br>ON position enabling a<br>timeout of 150 seconds.                    |
|                                                                                        | The Ethernet address is<br>not registered for this<br>address node.            | Re-register this module.<br>If the problem persists,<br>contact your system<br>administrator. |
| The system<br>is on, but the<br>network does not<br>start. The green<br>LED is not on. | The Network interface<br>or remote boot is set<br>incorrectly.                 | Check the shunt<br>connector setting.                                                         |
|                                                                                        | There are loose network<br>cables.                                             | Be sure all cables are<br>securely connected.                                                 |
|                                                                                        | A conflict may exist<br>with another board in<br>the system:                   |                                                                                               |
|                                                                                        | $\bullet$ IRQ switch settings<br>are incorrect.                                | Check the switch<br>settings for SW8 -<br>SW12. Refer to Chapter<br>2.                        |

**Table 3–1 (Cont.) Fault Isolation By Symptom**

٦

## 3–4 Problem Solving

 $\blacksquare$ 

 $\mathbf{I}$ 

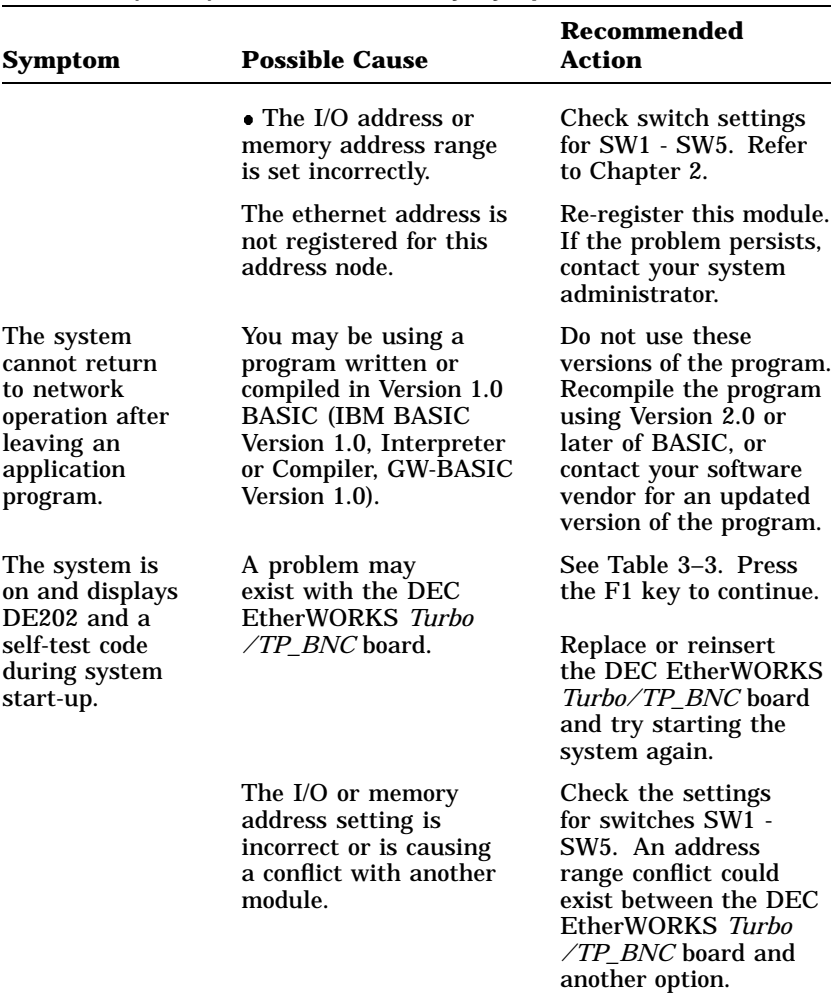

**Table 3–1 (Cont.) Fault Isolation By Symptom**

Problem Solving 3–5

| Symptom | <b>Possible Cause</b>                       | Recommended<br>Action                                                                                                    |
|---------|---------------------------------------------|----------------------------------------------------------------------------------------------------|
|         | The error code may be<br>an IBM error code. | See your IBM owner's<br>manual for additional<br>information. If the<br>problem persists,<br>contact your system<br>administrator. |

**Table 3–1 (Cont.) Fault Isolation By Symptom**

# **3.2 DEC EtherWORKS Turbo/TP\_BNC Board LED Activity**

There are two light emitting diodes (LEDs) on the DEC EtherWORKS *Turbo/TP\_BNC* board mounting bracket that display the operating status of the DEC EtherWORKS *Turbo/TP\_ BNC* board. The amber LED stays on to indicate a failure during the power-up self-test. The green LED blinks indicating network activity. The following table describes the different states of the LEDs.

| <b>Activity</b>                                                | <b>Cause</b>                                                           | <b>User Action</b>                                                                                      |
|----------------------------------------------------------------|------------------------------------------------------------------------|----------------------------------------------------------------------------------------------------|
| The amber LED<br>stays on for 20<br>seconds, then goes<br>off. | This is normal<br>during self-test.                                    | None.                                                                                                   |
| The amber LED<br>stays on after 20<br>seconds.                 | A fault has occurred:<br>an error number<br>displays on the<br>screen. | See the DEC<br>EtherWORKS <i>Turbo</i><br>$\angle TP$ BNC board<br>self-test error codes.<br>Table 3-3. |
| The amber LED<br>blinks rapidly.                               | This is normal.                                                        | None.                                                                                                   |

**Table 3–2 LED Activity**

3–6 Problem Solving

**Table 3–2 (Cont.) LED Activity**

| <b>Activity</b>          | Cause                                                                                                    | <b>User Action</b>                                             |
|--------------------------|----------------------------------------------------------------------------------------------------|----------------------------------------------------------------|
| The green LED<br>blinks. | This is normal<br>activity indicating<br>that link integrity is<br>correct and there is<br>reception of data on<br>the RCV DATA line. | None.                                                          |
| The green LED is<br>off. | There is no receive<br>data packet activity.                                                                                          | See Table 3–1 for<br>other symptoms and<br>recommended action. |

# **3.3 Recovering From Self-Test Error Codes**

Self-test errors can occur at system startup. Table 3–3 lists the DEC EtherWORKS *Turbo/TP\_BNC* board self-test error codes, the possible cause, and a recommended action. To recover from some error codes, you can try pressing the F1 function key to resume system operation.

### **NOTE**

**Although the DEC EtherWORKS** *Turbo/TP\_BNC* **board detects an error and may not operate properly, you can still use your personal computer.**

**Table 3–3 DEC EtherWORKS Turbo/TP\_BNC Board Self-Test Error Codes**

| Error | <b>Description</b>     | <b>Recommended Action</b>                                                                                                    |
|-------|------------------------|----------------------------------------------------------------------------------------------------|
| 80    | Memory access conflict | Check switches SW1 - SW5 for<br>a conflict with another installed<br>adapter.                                                                                     |
| -81   | Data path error        | Check switches SW1 - SW5 for<br>a conflict with another installed<br>adapter. If the problem persists,<br>call your Digital authorized<br>service representative. |

 $\Box$ 

Problem Solving 3–7

 $\Box$ 

| Error     | <b>Description</b>                      | <b>Recommended Action</b>                                                                                                    |
|-----------|-----------------------------------------|----------------------------------------------------------------------------------------------------|
| 82        | Address test conflict                   | Check switches SW1 - SW5 for<br>a conflict with another installed<br>adapter.                                                                              |
| 83        | RAM test conflict                       | Check switches SW1 - SW5 for<br>a conflict with another installed<br>adapter.                                                                              |
| 84        | <b>Ethernet ROM CRC</b><br>error        | Check switch SW5 for a conflict<br>with another installed adapter.<br>If the problem continues, call<br>your Digital authorized service<br>representative. |
| 85        | NI_CSR error                            | Call your Digital authorized<br>service representative.                                                                                                    |
| 86        | <b>LANCE I/O address</b><br>conflict    | Check swith setting for SW5.                                                                                                    |
| 87        | <b>LANCE</b> initialization<br>error    | Call your Digital authorized<br>service representative.                                                                                                    |
| 88        | LANCE IRQ conflict                      | Check the IRQ switch settings,<br><b>SW8 - SW12.</b>                                                                                                    |
| 89        | NI_CSR mask test error                  | Call your Digital authorized<br>service representative.                                                                                                    |
| <b>8A</b> | <b>LANCE</b> internal<br>loopback error | Call your Digital authorized<br>service representative.                                                                                                    |
| 8Β        | <b>LANCE</b> collision error            | Call your Digital authorized<br>service representative.                                                                                                    |
| <b>8C</b> | <b>LANCE CRC</b> error                  | Call your Digital authorized<br>service representative.                                                                                                    |
| 8D        | <b>Shadow RAM error</b>                 | Call your Digital authorized<br>service representative.                                                                                                    |
| 8Ε        | <b>Shadow RAM enable</b><br>error       | Call your Digital authorized<br>service representative.                                                                                                    |

**Table 3–3 (Cont.) DEC EtherWORKS Turbo/TP\_BNC Board Self-Test Error Codes**

## 3–8 Problem Solving

 $\overline{\phantom{0}}$ 

 $\overline{\phantom{a}}$ 

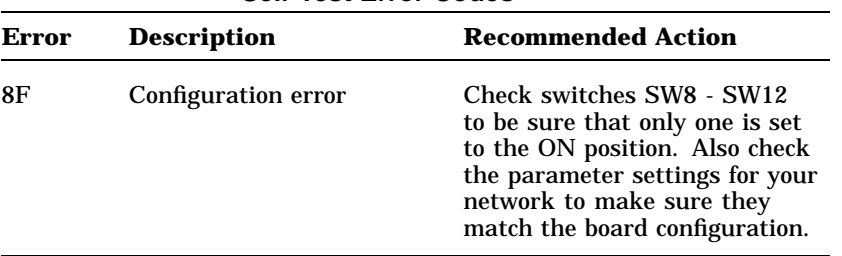

 $\Gamma$ 

**Table 3–3 (Cont.) DEC EtherWORKS Turbo/TP\_BNC Board Self-Test Error Codes**

# **A General Information**

# **A.1 Introduction**

The DEC EtherWORKS *Turbo/TP\_BNC* board lets you integrate IBM-AT compatible computers into a network. After installing a DEC EtherWORKS *Turbo/TP\_BNC* board, you can use various network software products to integrate the computer into a network.

You can install a DEC EtherWORKS *Turbo/TP\_BNC* board in any IBM-AT or a computer that has an IBM-AT compatible bus.

You can connect the DEC EtherWORKS *Turbo/TP\_BNC* board to either a 10BaseT Twisted-Pair network or a ThinWire Ethernet network. You cannot, however, connect the DEC EtherWORKS *Turbo/TP\_BNC* board to both kinds of networks at the same time.

# **A.2 Physical Description**

The DEC EtherWORKS *Turbo/TP\_BNC* board is a half-length, IBM-AT form-factor board that uses the full 16-bit bus connector.

The board measures 17.2 cm x 10.8 cm (6.75 inches x 4.25 inches).

A–2 General Information

## **A.2.1 Functional Components**

The major functional blocks on the DEC EtherWORKS *Turbo/TP\_ BNC* board are as follows:

- Ethernet network protocol controller (LANCE)
- Unshielded twisted-pair (RJ45 connector) network interface
- Standard Ethernet ThinWire (BNC connector) network interface
- Diagnostics and remote-boot ROM 16 Kbytes (optional)
- Network buffer RAM 64 Kbytes
- Ethernet hardware address ROM

### **A.2.2 LED**

There are two light emitting diodes (LEDs) on the mounting bracket that display the operating status of the DEC EtherWORKS *Turbo/TP\_BNC* board. The amber LED comes on during power-up testing and stays on if the test discovers a fault. The amber LED also blinks during normal activity. When the green LED is on it indicates normal network activity. Chapter 3 contains additional information on the LEDs.

#### **A.2.3 Environmental Requirements**

The environmental (temperature and humidity) requirements for the DEC EtherWORKS *Turbo/TP\_BNC* board are the same as for your IBM-AT personal computer.

General Information A–3

# **A.3 System Specifications**

The DEC EtherWORKS *Turbo/TP\_BNC* board operates correctly at an I/O channel bus speed of 6, 8, or 10 MHz. Table A–1 lists the system specifications of the board.

**Table A–1 DEC EtherWORKS Turbo/TP\_BNC Board System Specifications**

| <b>Memory Buffer Size</b>             | <b>Memory Addressing Ranges</b>                              |
|---------------------------------------|--------------------------------------------------------------|
| 64 Kbytes                             | C0000-CFFFF<br>D0000-DFFFF<br>$E0000 - EFFFF1$               |
| 32 Kbytes                             | C8000-CFFFF<br>D8000-DFFFF<br>$E8000 - EFFFF1$               |
| <b>I/O Memory Assignments</b>         |                                                              |
| I/O                                   | $200 - 20F$<br>$300 - 30F$                                   |
| <b>Network Interface</b>              | <b>Selections</b>                                            |
| Interrupt request (IRQ)<br>lines      | IRQ5, IRQ9, IRQ10, IRQ11, IRQ15                              |
| <b>Power Requirements:</b>            | Twisted-Pair: 12.5 w (maximum)<br>ThinWire: 16.7 w (maximum) |
| DC Amps $\omega$ +5V: 2.5 A (maximum) |                                                              |
|                                       | DC Amps $@ + 12V: 0.35 A$ (maximum) for ThinWire only        |
| <b>Bus Loads: 2 LSTTL</b>             |                                                              |

<sup>1</sup>Some PCs do not support the E0000 - EFFFF or E8000 - EFFFF memory address ranges; check your PC manual for this information.

#### A–4 General Information

 $\overline{\phantom{a}}$ 

#### **Table A–1 (Cont.) DEC EtherWORKS Turbo/TP\_BNC Board System Specifications**

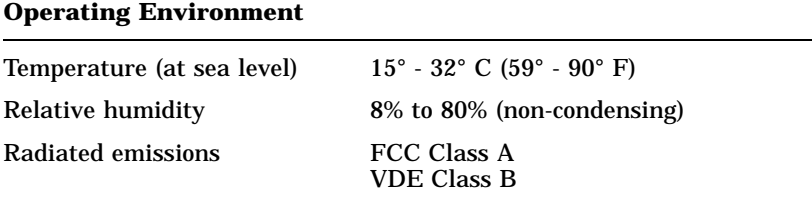

#### **CAUTION**

**When adding any option module to your computer, verify that the combined power (wattage) required for all modules in your computer does not exceed the power supply rating. Check your documentation for this information.**

# **B Installing an Option ROM**

## **B.1 Introduction**

The ROM chip is optional on the DEC EtherWORKS *Turbo/TP\_ BNC* board and is not required for correct operation. If you purchased the DEC EtherWORKS *Turbo/TP\_BNC* board from Digital (PN DE202-AA), then the board already has the option ROM installed.

#### **CAUTION**

**Static electricity can damage printed circuit boards and chips. It is strongly recommended that a grounded wrist strap and grounded work-surface-to-earth ground be used when handling these components.**

If your configuration requires that the ROM chip be installed, use the following procedure to install it.

B–2 Installing an Option ROM

# **B.2 ROM Installation Procedure**

Refer to Figure B–1 to install the ROM chip.

## **CAUTION**

## **Improper insertion of the ROM chip can damage the board.**

- 1. Note the location of the notch  $\bullet$  on the silk screen surrounding the ROM socket (Figure B–1).
- 2. Be sure that the notch on the ROM  $\odot$  aligns with the notch on the silk screen and the socket.
- 3. Align the pins on the chip and press from side to side until the chip is fully seated.

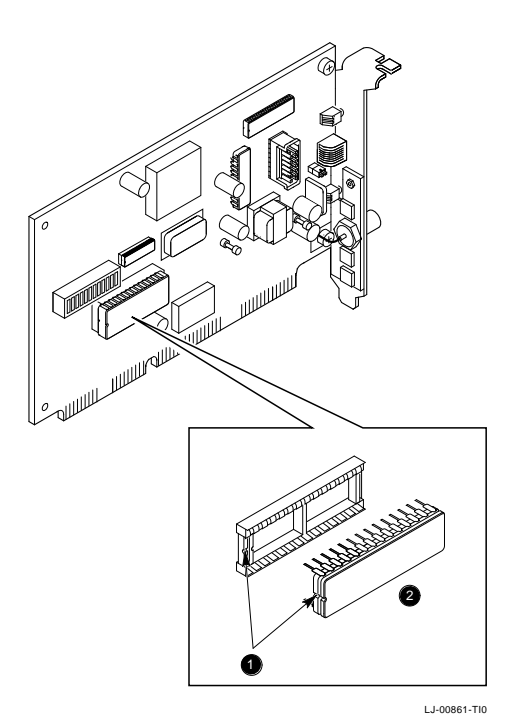

**Figure B–1 Installing the DEC EtherWORKS Turbo/ TP\_BNC**

 $\Box$ 

**ROM**

# **C Cable Specifications**

# **C.1 Cabling Requirements**

Make sure you have a cable to connect the *Turbo/ TP\_BNC* board as planned. You need to consider either of the following types of cable connections:

- Twisted-Pair cable—such as PN BN24F or BN24G, as long as 100 m (328 feet). Refer to Section C.1.1 and Section C.1.2 for more information.
	- BN24F Office cable with crossover for unshielded twisted pair, (4-conductor, 2-twisted pair) to connect a workstation or to an office wall plate or to a DECrepeater 350.
	- BN24G Point-to-point patch cable (8-conductor, 4-twisted pair) to connect DECrepeater to building wiring (wall plate or patch field).
- ThinWire transceiver cable—such as PN BNE4G-02, 50 m (164 feet) maximum if going directly to a transceiver, or 45 m (148 feet) maximum if connected to a DELNI.

For configuration planning, refer to the *DECconnect System Planning and Configuration Guide* (PN EK-DECSY-CG). The DEC EtherWORKS *Turbo/TP\_BNC* board configuration guidelines are the same as the DEMPR, except for cable length. Daisy chaining is not permitted.

#### C–2 Cable Specifications

 $\overline{\phantom{0}}$ 

 $\overline{1}$ 

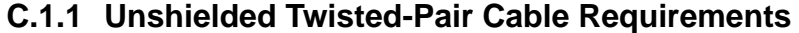

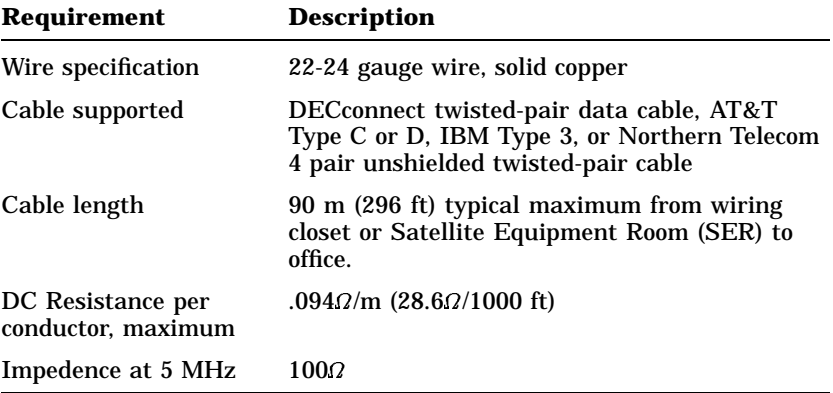

# **C.1.2 Unshielded Cable Environmental Constraints**

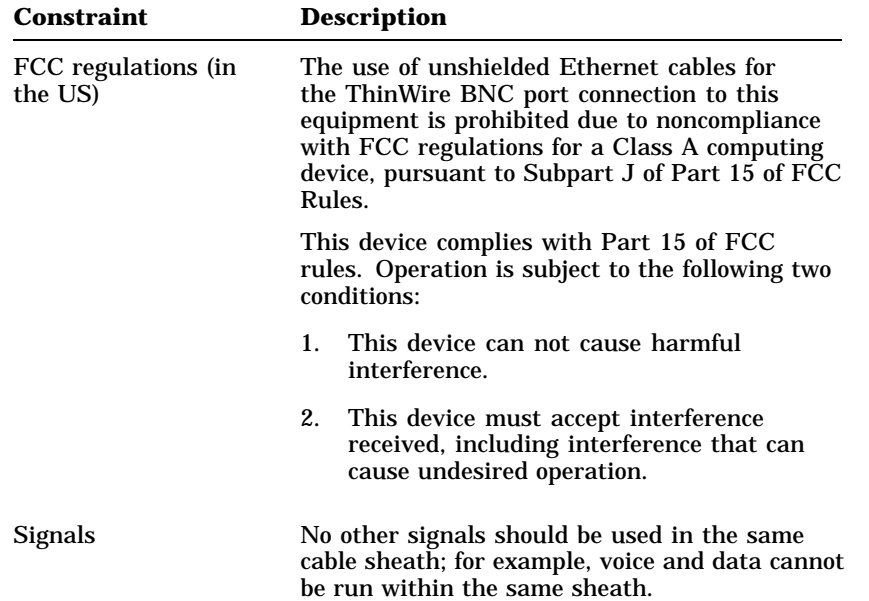

Cable Specifications C–3

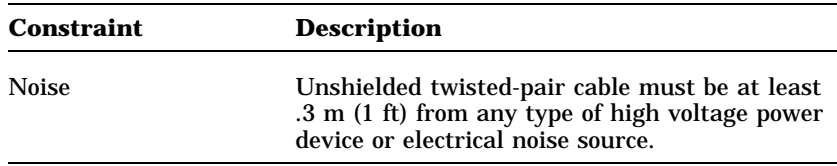

## **C.1.3 Shielded Twisted-Pair Cable Constraints**

For countries that require shielded twisted-pair cables, a jumper (W1) is provided on the DEC EtherWORKS *Turbo/ TP\_BNC* board for use with these cables (see Figure C–1). Installing jumper W1 connects GROUND to pin 8 of the twisted-pair connector.

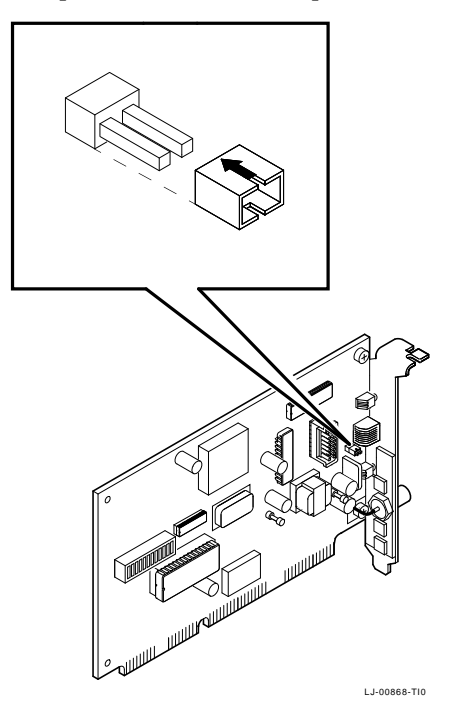

**Figure C–1 Installing Jumper for Shielded Twisted-Pair Cables**

C–4 Cable Specifications

# **C.1.4 Card Connector Pinning (RJ45)**

If you are using your DEC EtherWORKS *Turbo/ TP\_BNC* board to connect 10BaseT Twisted-Pair networks, the connector has the following pin signals. (See Figure C–2).

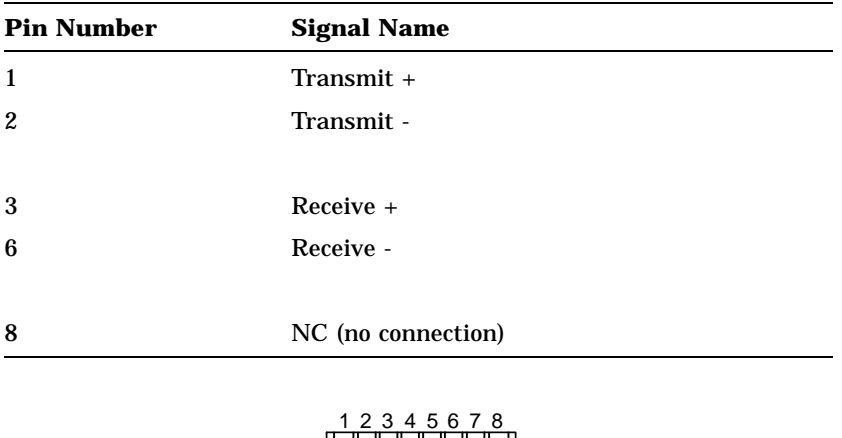

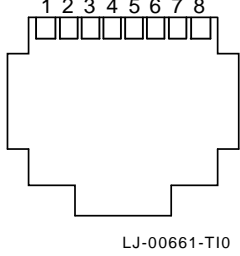

**Figure C–2 RJ45 Connector (Front View)**

# **D Building Wiring Considerations**

This appendix describes some special building wiring considerations when connecting a DECrepeater 350 Ethernet Repeater (DETPR) to either the H3350 or any 10BaseT System. Refer to the section that you need for your system.

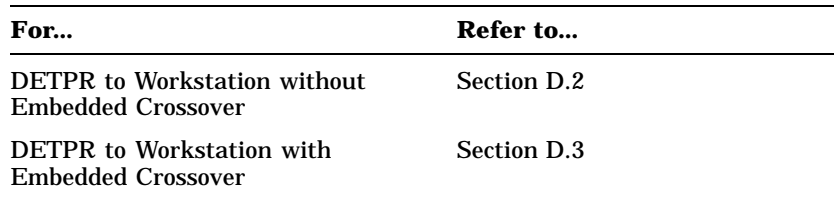

# **D.1 Connecting a DECrepeater 350 to a Workstation**

This section provides information on wiring a DECrepeater 350 Ethernet Repeater to:

- H3350 transceivers and other IEEE 802.3 10BaseT  $^1$  twistedpair products
- Building wiring to connect 10BaseT products
- Wiring diagrams for future DETPR products
- Twisted-Pair Ethernet restrictions.

 $^{\rm 1}$  Designated to comply with IEEE 802.3 10BaseT standard for building wiring. wiring. D–1

#### D–2 Building Wiring Considerations

The DETPR can be connected directly to either a workstation using local wiring, or it can be connected through building wiring using a cross-over cable. Figure D–1 shows a topology of these types of connections.

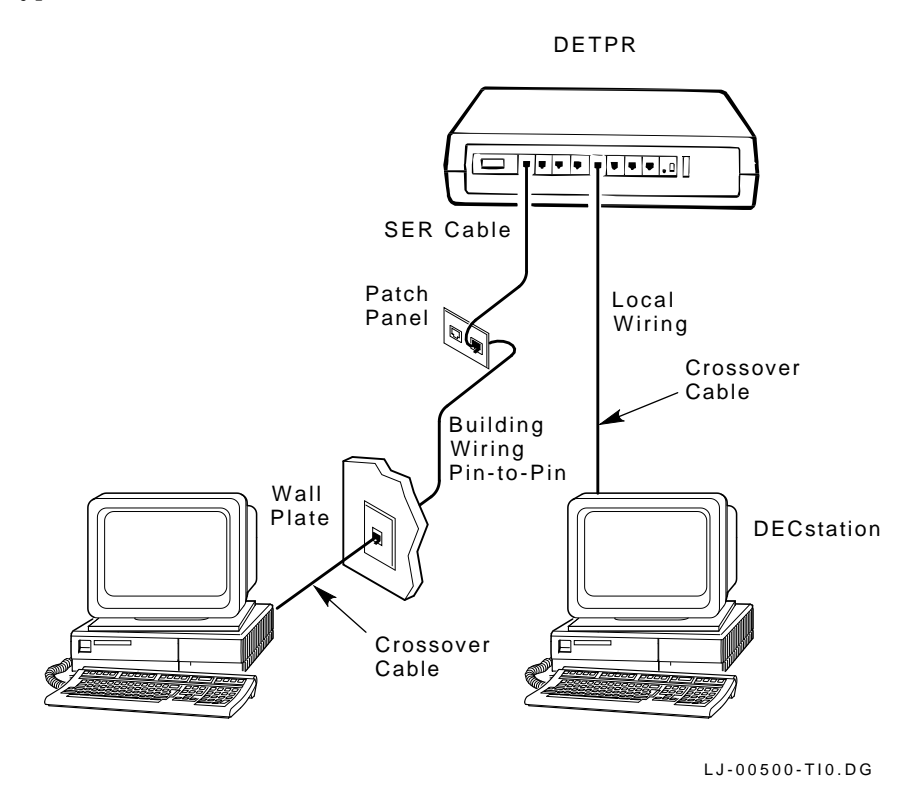

**Figure D–1 Connecting a DECrepeater 350 to a Workstation**

Building Wiring Considerations D–3

## **D.1.1 Cross-Over Connection**

A cross-over connection must be implemented in every twistedpair link. The cross-over connection connects the transmitter on one media access unit (MAU) to the receiver of the MAU at the other end of the twisted-pair link. The cross-over connection may be implemented either internally in a repeater, or externally in a twisted-pair link.

### **D.1.2 Implementation**

Any medium dependent interconnect (MDI) connector or cable that implements the cross-over function internally should be marked with an "X."

Figure D–2 shows the connections and cables needed to connect the DETPR to either an H3350 or any 10BaseT workstation. The diagram also indicates where a cross-over must be used to maintain correct wiring.

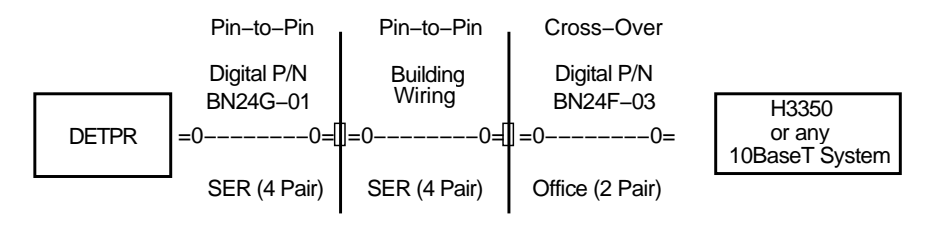

LJ−00070−RAGS

### **Figure D–2 DETPR—Digital-Only Wiring**

D–4 Building Wiring Considerations

The DETPR has no embedded cross-over connection so it requires an external cross-over cable.

To maintain a proper connection between the DETPR and either an H3350 or any 10BaseT workstation, a cross-over cable must be used.

#### **NOTE**

**Some repeater products could include embedded cross-over wiring.**

## **D.2 DETPR to Workstation without Embedded Cross-over Wiring Connections**

## **D.2.1 External Cross-Over Wiring Schematic**

Figure D–3 is a detailed schematic of the pin-to-pin wiring.

The building wiring is in accordance with prescribed standards and must follow appropriate pair and color code assignments.

### **NOTE**

### **All connectors are not pin-to-pin.**

For a more detailed drawing of the DETPR wiring, refer to the *Open DECconnect Building Wiring Components and Applications Catalog* (PN EB-K2407-41).

#### Building Wiring Considerations D–5

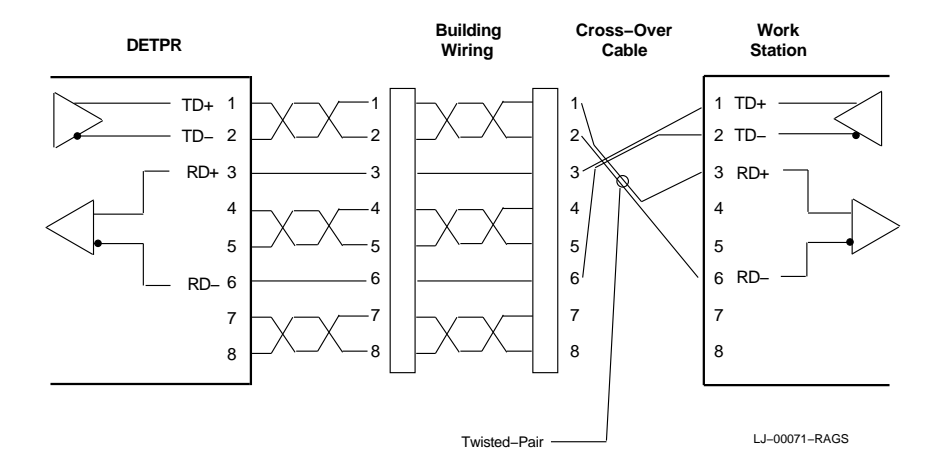

### **Figure D–3 DETPR—Digital-Only Wiring Cross-Over Wiring Schematic**

The connectors at the DETPR, patch panel, wall plate, and workstation are all 8-pin modular jacks with the same pin assignments.

#### **NOTE**

**The DETPR, H3350, and any 10BaseT workstations all have the same pin assignments.**

#### D–6 Building Wiring Considerations

## **D.2.2 Connector Pinouts**

Table D–1 describes the connector pinouts and building wiring for the DETPR, H3350, and any 10BaseT workstations. The DETPR has an 8-pin MJ connector for its twisted-pair ports (1 to 8). See Figure D–4.

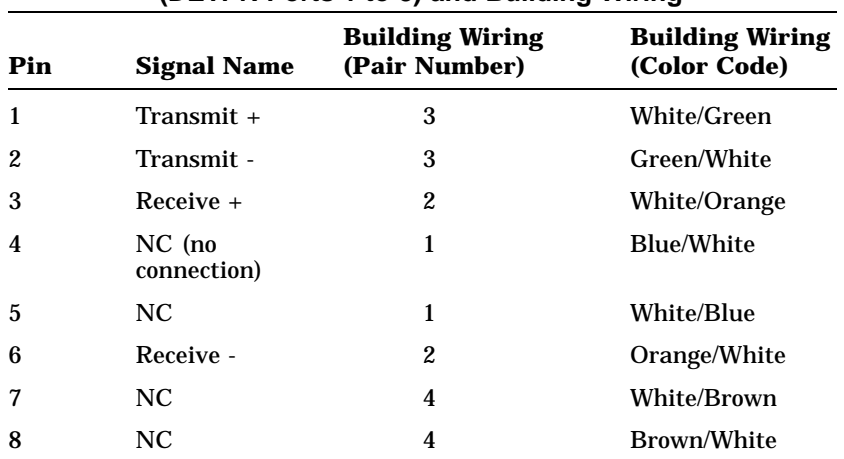

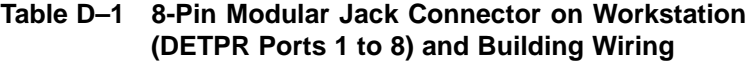

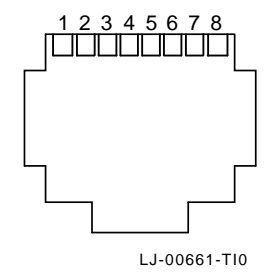

**Figure D–4 8-Pin Modular Jack Pin Locations (Front View)**

 $\Box$ 

Building Wiring Considerations D–7

# **D.3 DETPR to Workstation with Embedded Cross-Over Wiring Connections**

Figure D–5 shows the connections and cables needed to connect a repeater that has embedded cross-over connections to an H3350 and any 10BaseT workstation. The workstation can not be a repeater with an embedded cross-over.

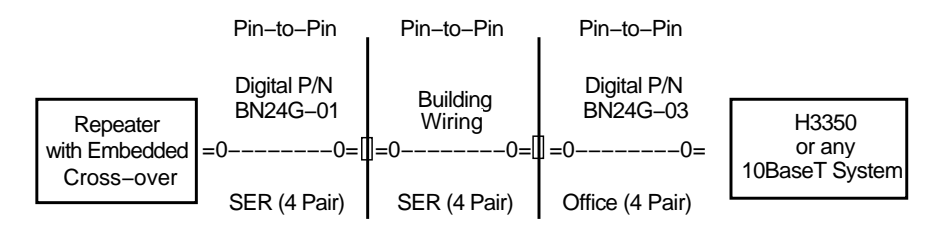

LJ−00072−RAGS

**Figure D–5 Repeater or Other Twisted-Pair MAU Embedded Cross-Over Wiring**

D–8 Building Wiring Considerations

## **D.3.1 Internal Cross-Over Wiring Schematic**

Figure D–6 is a detailed schematic of the pin-to-pin wiring for a repeater that has implemented internal cross-over wiring. For a more detailed drawing of the DETPR wiring, refer to the *Open DECconnect Building Wiring Components and Applications Catalog* (PN EB-K2407-41).

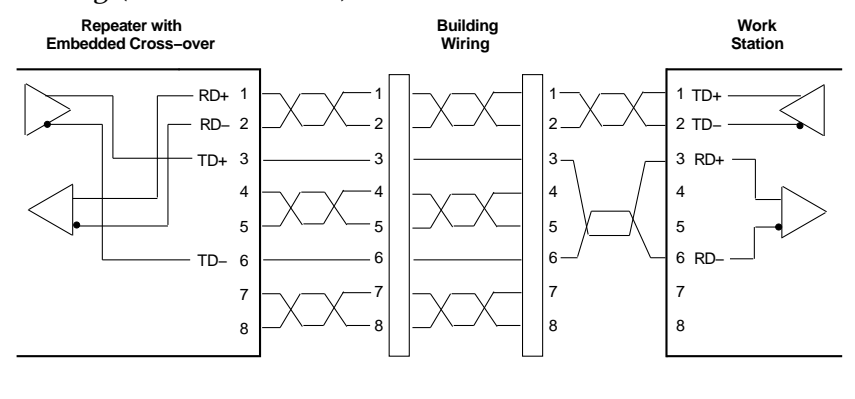

LJ−00073−RAGS

 $\Box$ 

**Figure D–6 Wiring Schematic in an Embedded Cross-Over Repeater**

 $\mathbf{L}$ 

 $\overline{\Gamma}$ 

Table D–2 describes the pinouts for units with an embedded cross-over.

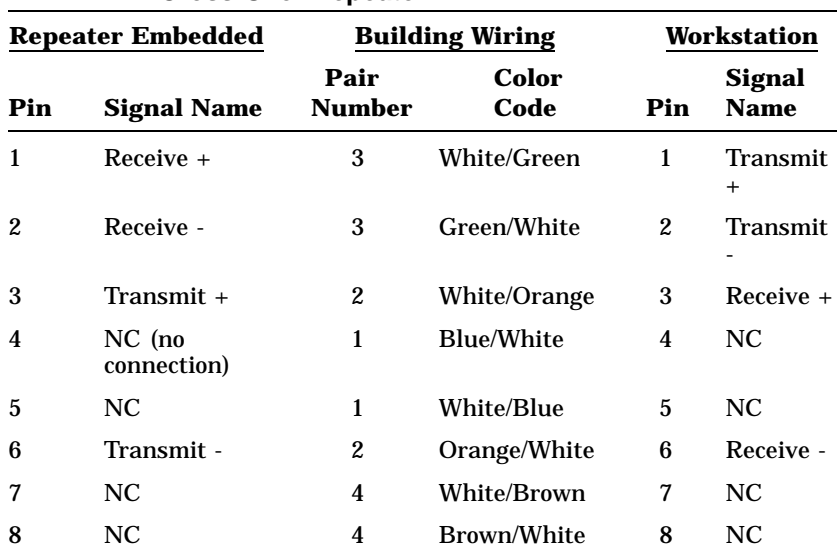

 $\overline{\phantom{a}}$ 

**Table D–2 Wiring Assignments for a System with Embedded Cross-Over Repeater**